# illumina®

## Illumina DRAGEN Server

Installation Guide

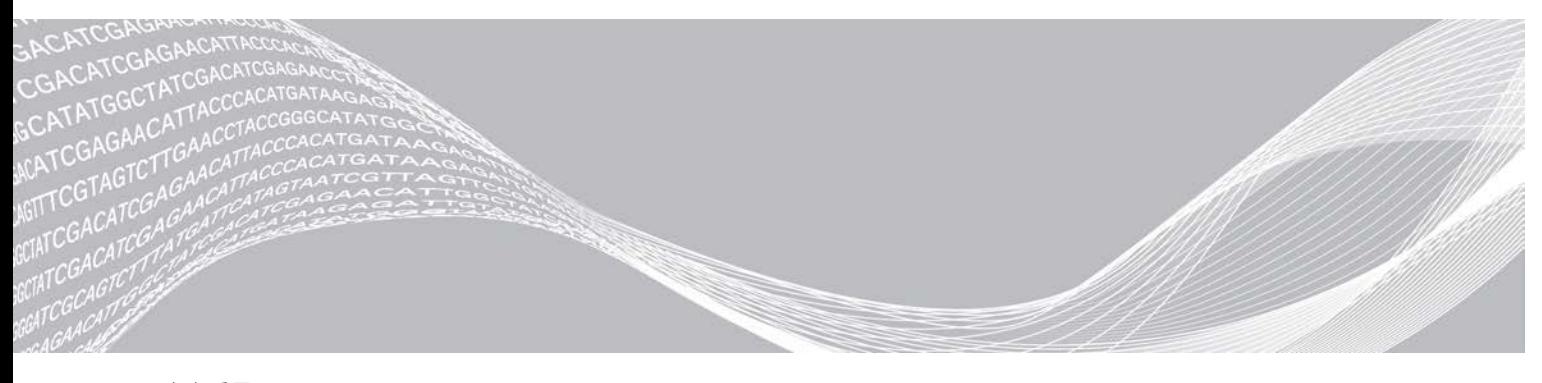

文書番号:1000000075000 v00 JPN 2019年1月 本製品の使用目的は研究に限定されます。診断での使用はできません。

ILLUMINA PROPRIETARY

本文書およびその内容は、Illumina, Inc.およびその関連会社(以下、「イルミナ」という)の所有物であり、本文書に 記載された製品の使用に関連して、イルミナの顧客が契約上使用することのみを意図したものであり、その他の目的を 意図したものではありません。本文書およびその内容を、イルミナの書面による事前同意を得ずにその他の目的で利用 または配布してはならず、また方法を問わず、その他伝達、開示または複製してはなりません。イルミナは、本文書に よって、自身の特許、商標、著作権またはコモンロー上の権利に基づくいかなるライセンスも譲渡せず、また第三者の 同様の権利も譲渡しないものとします。

本文書に記載された製品の適切かつ安全な使用を徹底するため、資格を有した、適切なトレーニングを受けた担当者 が、本文書の指示を厳密かつ明確に遵守しなければなりません。当該製品の使用に先立ち、本文書のすべての内容を熟 読し、理解する必要があるものとします。

本文書に含まれるすべての説明を熟読せず、明確に遵守しない場合、製品を損ない、使用者または他者を含む個人に傷 害を負わせ、その他の財産に損害を与える結果となる可能性があり、また本製品に適用される一切の保証は無効になる ものとします。

イルミナは、本文書に記載された製品(その部品またはソフトウェアを含む)の不適切な使用から生じる責任、また は、顧客による当該製品の取得に関連してイルミナから付与される明示的な書面によるライセンスもしくは許可の範囲 外で当該製品が使用されることから生じる責任を一切負わないものとします。

© 2019 Illumina, Inc. All rights reserved.

すべての商標および登録商標は、Illumina, Inc または各所有者に帰属します。商標および登録商標の詳細は [jp.illumina.com/company/legal.html](http://www.illumina.com/company/legal.html)をご覧ください。

### <span id="page-2-0"></span>改訂履歴

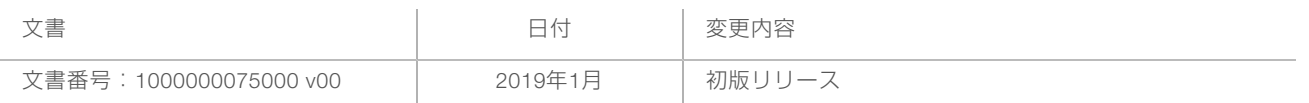

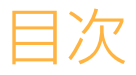

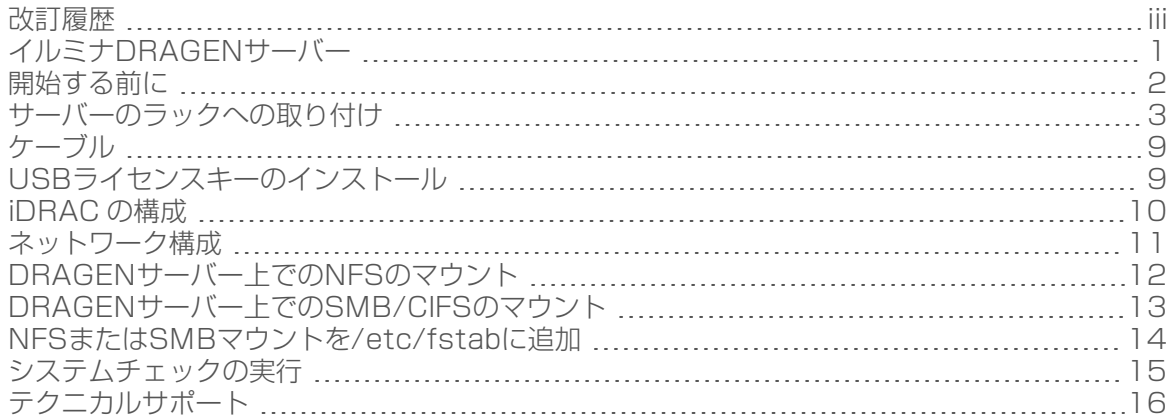

## <span id="page-4-0"></span>イルミナDRAGENサーバー

イルミナDRAGEN™サーバーはバイオインフォマティクスのワークフローにシームレスに組み込めるよう、 事前設定されています。このBio-ITプラットフォームで実行される情報技術は、Field Programmable Gate Array (FPGA)カード上に集積された、高度に再構成が可能なDRAGEN Bio-IT Processorを基軸にしていま す。このプラットフォームは、以下に示したものを含む、様々な異なるNGS二次解析パイプラインのために 高度に最適化されたアルゴリズムと共にロードすることができます。

- ▶ 全ゲノム
- ▶ エクソーム
- RNA-Seq
- ▶ メチローム
- ▶ マイクロバイオーム
- $\blacktriangleright$  がん

DRAGENサーバー上で動作し、かつ、DRAGENボード上のすべてのコミュニケーションを管理する、 DRAGENソフトウェアを介して、すべてのユーザーによる操作は実行されます。

このユーザーガイドでは、このシステムの技術面の概要を紹介するとともに、すべてのDRAGENコマンドラ インのオプションの詳細な情報を提供します。

#### <span id="page-5-0"></span>開始する前に

イルミナDRAGENサーバーをインストールする前に、サーバーと一緒に以下のアイテムがボックスに入って いることを確認してください:

- ▶ 電源ケーブル2本
- ▶ DRAGENライセンスUSBキー
- ▶ ラックレーン2本
- ▶ 10GB SFP光アダプター2個

インストールに必要な物(ボックスに含まれません):

- ▶ iDRACのネットワーク接続用のRJ45 Cat5 (またはそれ以上)
- ▶ DRAGENサーバーのネットワーク接続用の10 GBファイバー (または銅) ケーブル

### <span id="page-6-0"></span>サーバーのラックへの取り付け

- 注意  $\mathbb{R}$ スライディングレールが全面に向かって伸長するように取り付けてください。
- 1 スライディングレールのブラケット (スライディングレールの後ろ側に位置する) をラックに取り付け ることで、一つ目のスライディングレールをラックの背面に取り付けます。下のイメージ図を参照して ください。

図1 サーバーラックとスライディングレール

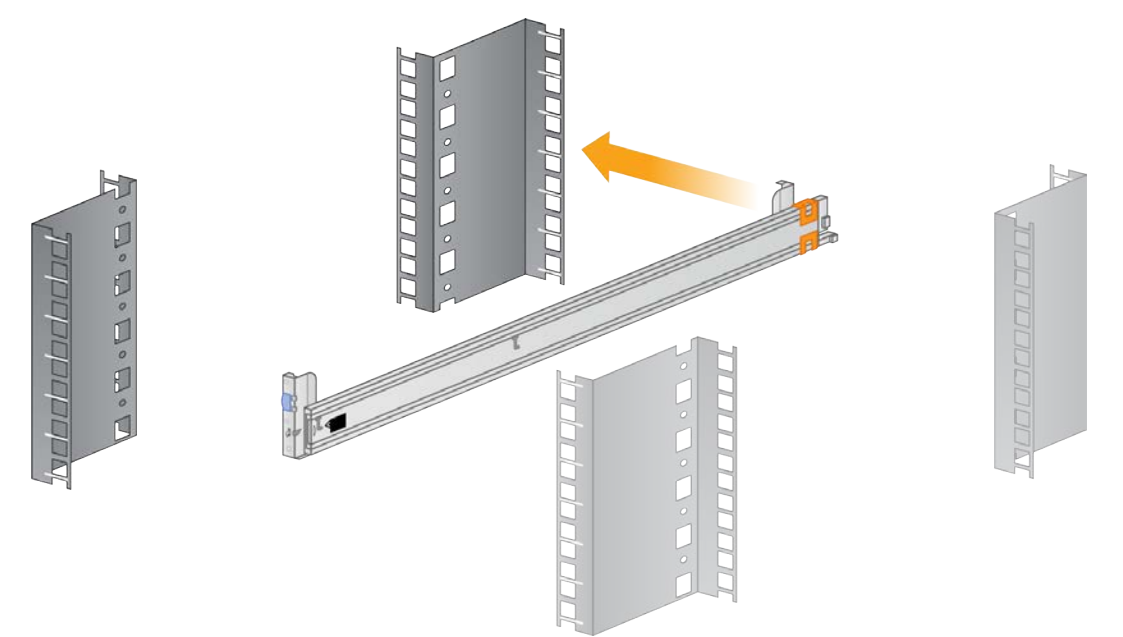

- 2 スライディングレール全体がラックの全面を超えるように手前に引き、所定の位置に戻しながら差し込 みます。
	- 図2 サーバーラックにカチッと留まるスライディングレール

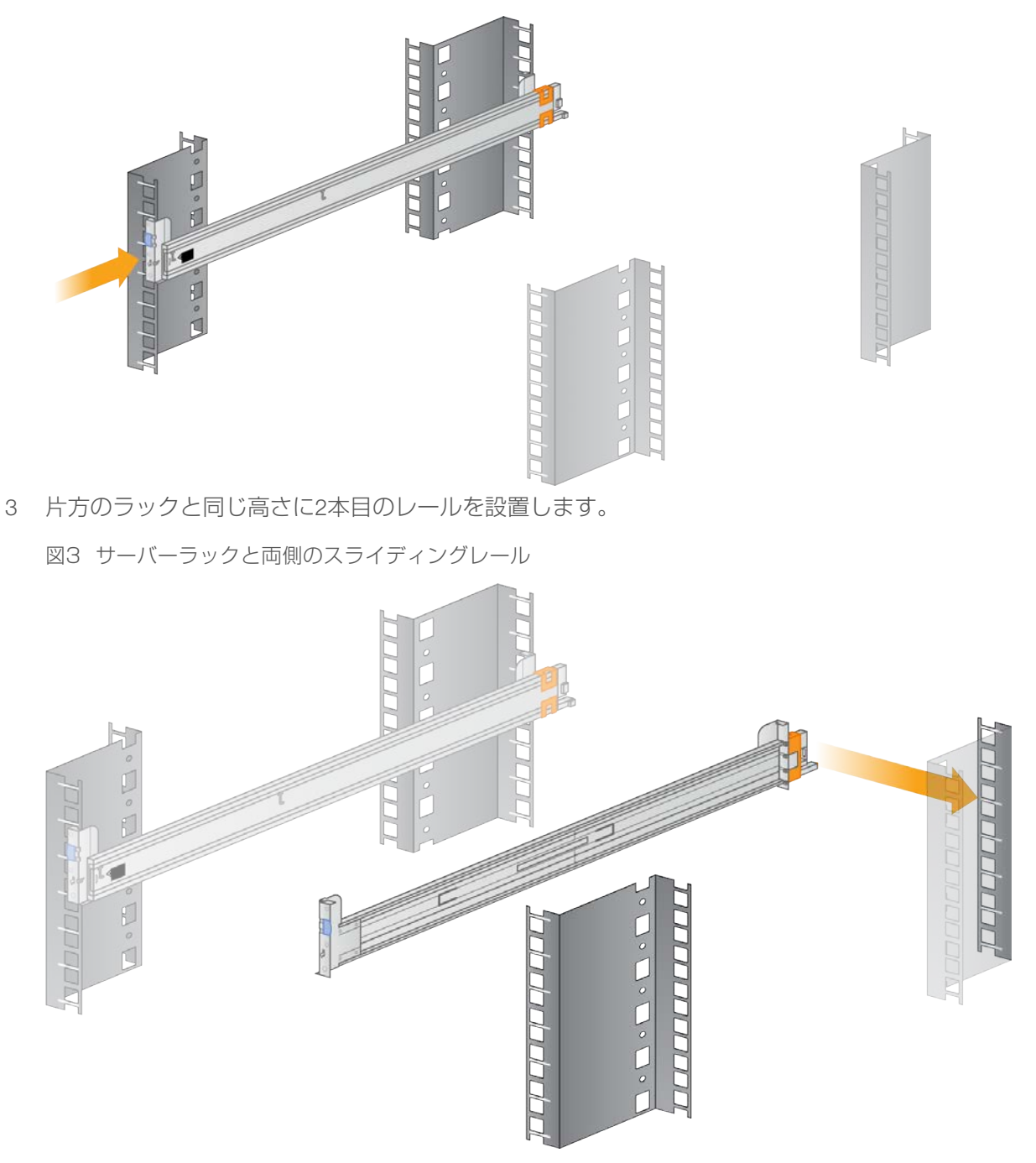

4 スライディングレールを完全に伸ばします。

図4 DRAGENサーバー、スライディングレール(伸長後)およびサーバーラック

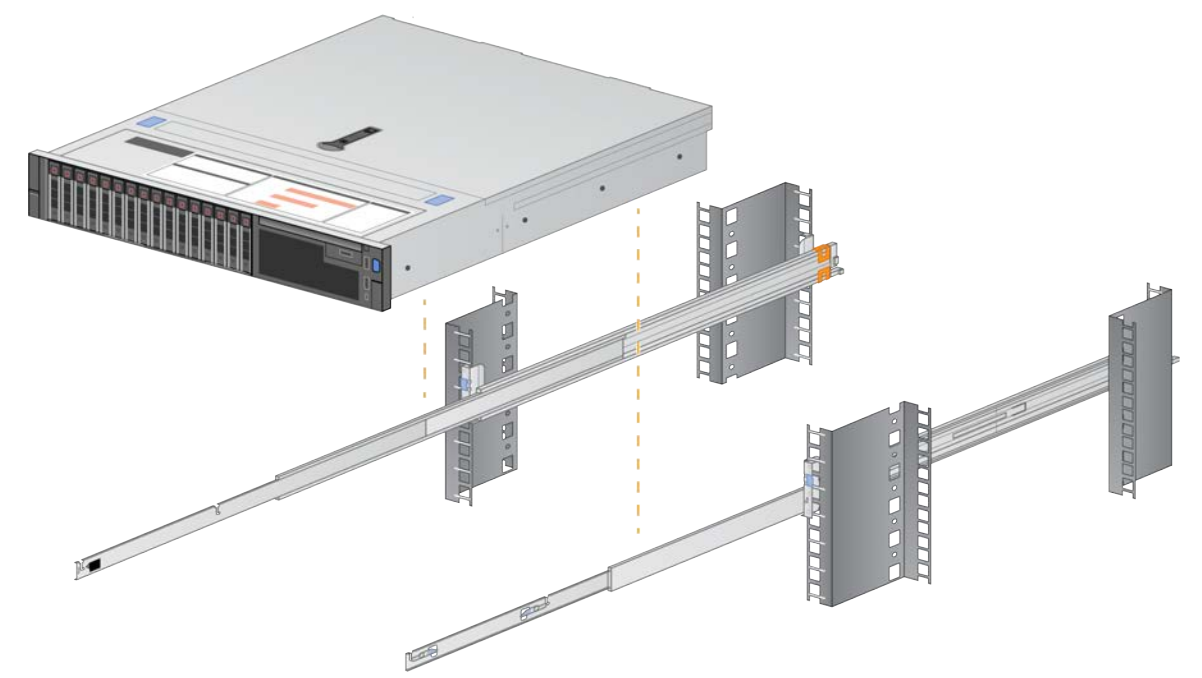

- 5 ラックの正面に立ち、2名で(片側に1人ずつ)、2本の伸長したレールの間にくるよう、サーバーを持 ち上げてください。この時、サーバーの前面が正面を向くようにします。
- 注意 2人でサーバーを持ち上げてラックに乗せてください。

図5 伸ばしたスライディングレールの間にDRAGENサーバーを降ろした図

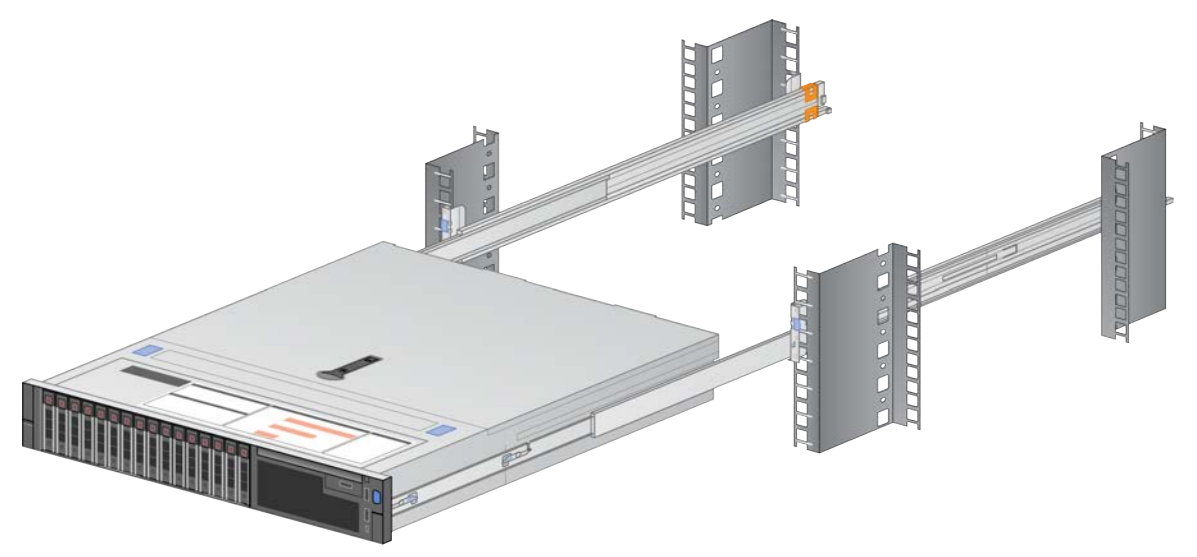

6 サーバーにある、4つの黒いフラットねじ(片側に2つずつ)の位置を確認してください。4つの黒いフ ラットねじを、スライディングレールにある、対応するノッチ(受け穴)に位置合わせし、4か所すべて を所定の位置に留めます。

- 7 この時、サーバーの後ろ側を先にレールに取り付けてください。
- 8 4か所すべてのねじがしっかりと取り付けられ、ロックされていることを確認します。下のイメージ画を 参照してください。

図6 ノッチ(切り込み)にしっかりと固定された黒いフラットねじ

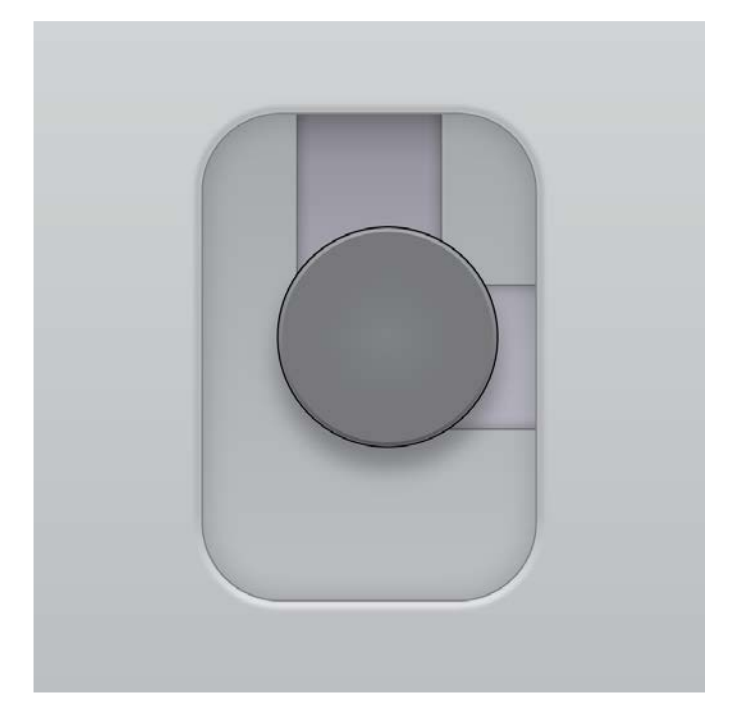

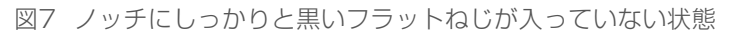

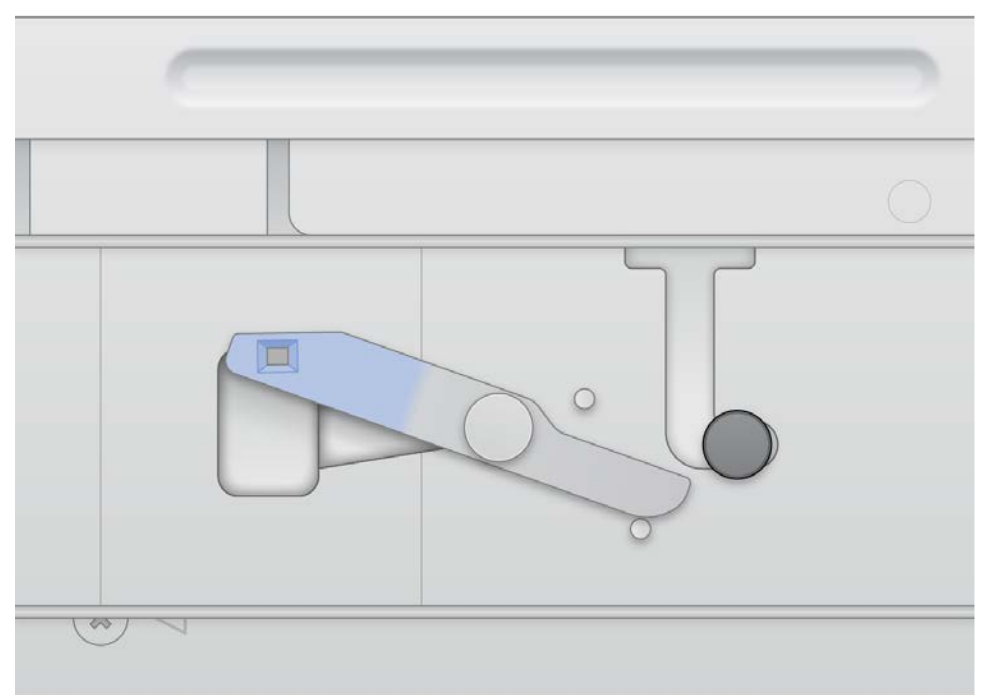

図8 ノッチにしっかりと黒のフラットねじが入っている状態

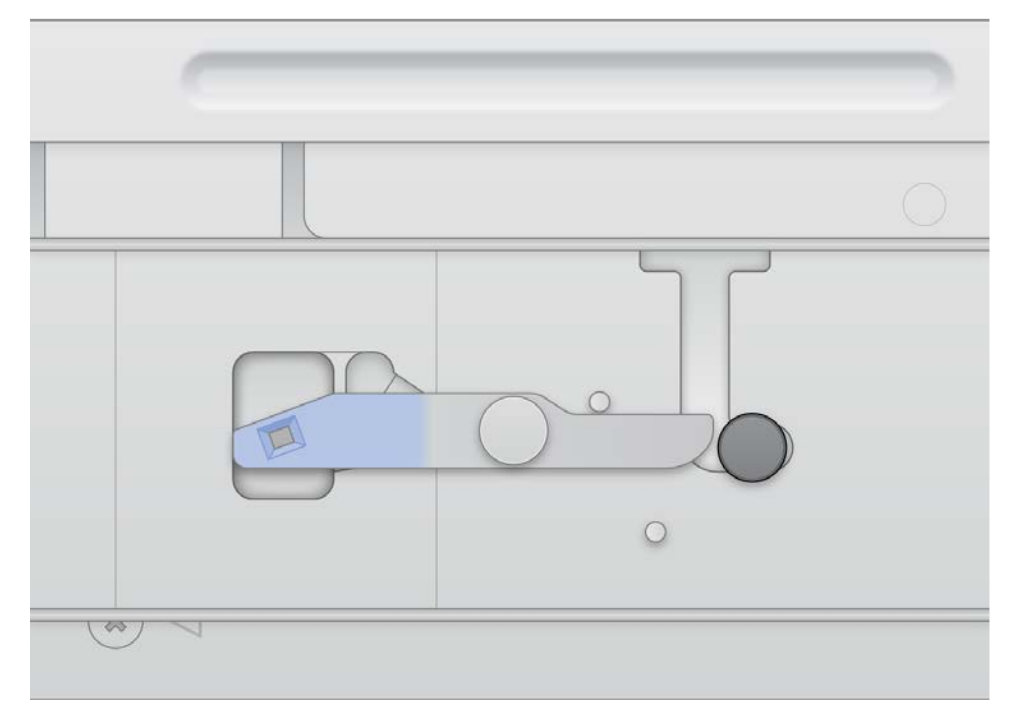

9 サーバーをスライドしラックに納めます。

図9 サーバーラックに取り付けられたDRAGEN サーバー

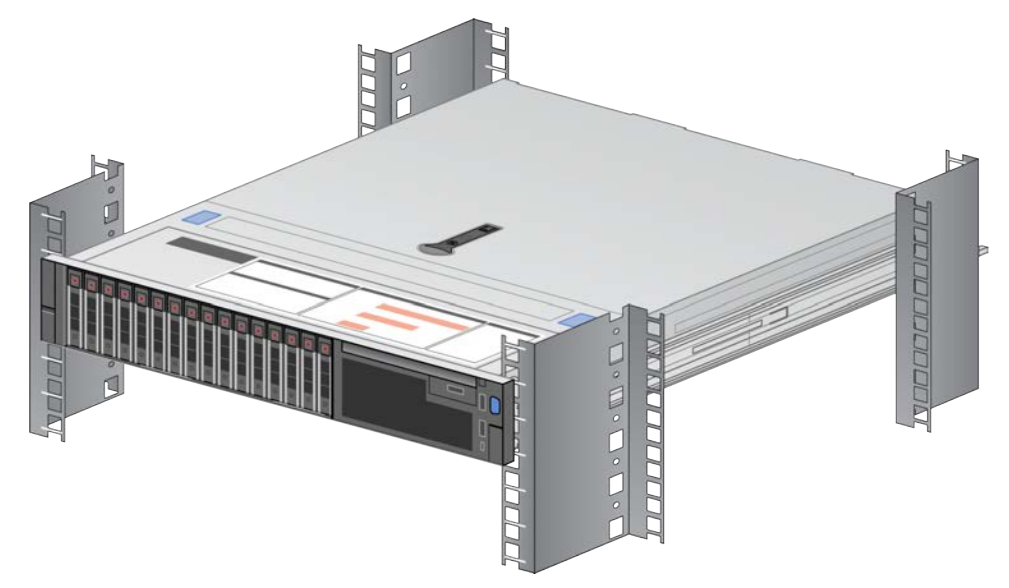

## <span id="page-12-0"></span>ケーブル

図10 DRAGENサーバーの背面

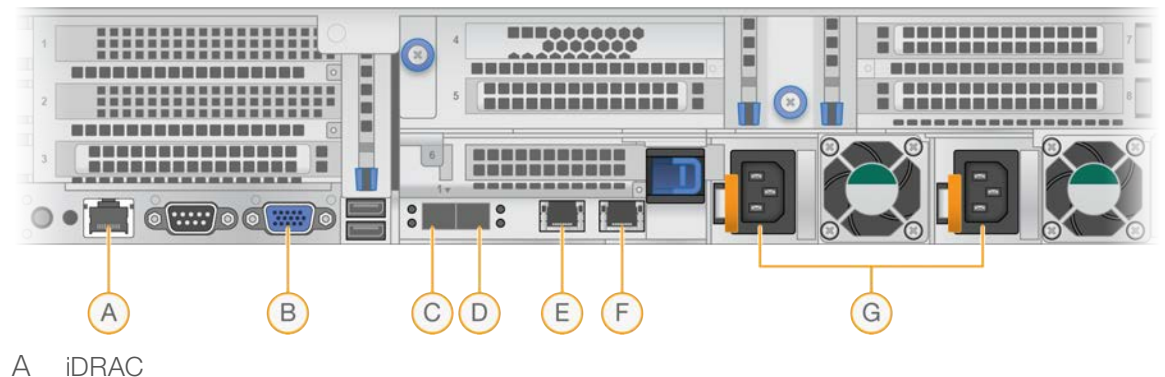

- B モニター
- C 10GB SFPポート1
- D 10GB SFPポート2
- E RJ45 1GB ポート1
- F RJ45 1GB ポート2
- G 電源

#### <span id="page-12-1"></span>USBライセンスキーのインストール

注意 

ユニットの電源を入れる前に、DRAGEN USBライセンスキーがDRAGENサーバーの背面に差し込まれ ていることを確認してください。

- 1 ボックスにUSB ライセンスキーがあります。
- 2 ライセンスキーをサーバー背面の任意のUSBポートに差し込みます。
- 3 サーバーの電源を入れます。

#### <span id="page-13-0"></span>iDRAC の構成

- 1 システムの電源を入れます。DRAGENスプラッシュページが表示されます。
- 2 F2を押し、BIOS画面に入ります。
- 3 [iDRAC Settings Network]に入り、[IPV4 Settings]まで下にスクロールします
- 4 IPV4 Settings下で以下のことを実行します:
	- ▶ DHCPを無効にします。
	- ▶ IPアドレスを入力します。
	- ▶ ゲートウェイを入力します。
	- ▶ サブネットマスクを入力します。
	- ▶ [Back] をクリックします。
- 5 [Finish]をクリックします。変更を保存するための警告プロンプトが現れます。
- 6 変更を保存した際に、プロンプトは[Success]と表示します。
- 7 メイン画面で、右上角の [Exit] をクリックします。
- 8 [Exit]して終了することを確認します。
- 9 装置が再起動します。

#### <span id="page-14-0"></span>ネットワーク構成

- 1 装置を再起動後、ログインプロンプトで以下を入力します:
	- ▶ ログイン: root
	- ▶ パスワード: edico
- 2 構成を続ける前にルートパスワードを変更するために、以下を実行します:

passwd

3 以下を実行します:

cd /etc/sysconfig/network-scripts/

4 複数のファイルが表示します。以下のファイル名のファイルを特定します:

ifcfg-eth0

5 viを用いてこのファイルを編集するために、以下を入力します:

vi ifcfg-eth0

6 以下の情報を入力します。bootprotoには「static」と入力し、IPアドレス、ネットマスク、およびゲー トウェイについてはプリインストールフォームを参照します(またはIT担当部門に連絡してくださ い):

BOOTPROTO="static"

IPADDR=

NETMASK=

GATEWAY=

7 ファイルを保存するために、以下を入力します:

:wq!

- 8 systemctl restart networkと入力して、ネットワークを再起動し、変更を適用します。
- 9 ネットワークサービスを再起動後、以下を確認してください:
	- ▶ IPアドレス
	- ▶ インターネット接続性: ping www.illumina.comを実行し、装置がオンラインであることを確 認します。
	- ▶ ライセンス:/opt/edico/bin/dragen\_lic -i autoを実行します。

#### <span id="page-15-0"></span>DRAGENサーバー上でのNFSのマウント

- 1 利用しているNFSサーバーおよび共有名を確認してください。 例:
	- ▶ サーバー:192.168.100.100
	- ▶ 共有名:/share
- 2 この例では192.168.100.100:/shareとなります。
- 3 この共有をDRAGENサーバー上の/mntにマップするには、お使いのシステム上で、ルート権限で以下 のコマンドを実行します。

mount -t nfs 192.168.100.100:/share /mnt

4 これにより、192.168.100.100\*/shareは、ローカルファイルシステムの/mntの下にマウントされ ます。

#### <span id="page-16-0"></span>DRAGENサーバー上でのSMB/CIFSのマウント

- 1 利用しているSMB/CIFSサーバーおよび共有名を確認してください。
	- 例:
	- ▶ サーバー:192.168.100.100
	- ▶ 共有名:/share
- 2 さらに、この共有にアクセスするために必要なユーザー名とパスワードを確認してください(該当する 場合)。
	- 例:
	- ▶ ユーザー名: sbsuser
	- ▶ パスワード: sbs123
- 3 この例では//192.168.100.100/shareとなります。
- 4 この共有をDRAGENサーバー上の/mntにマップするには、お使いのシステム上のルートに従って、以 下のコマンドを実行します。

mount -t cifs -o user=sbsuser //192.168.100.100/share /mnt

- 5 プロンプトが表示されたらパスワードを入力します。
- 6 共有は、//192.168.100.100/shareがローカルファイルシステムの/mntにマウントされます。

#### <span id="page-17-0"></span>NFSまたはSMBマウントを/etc/fstabに追加

1 ネットワーク共有を/etc/fstabに追加することで再起動を経てもマウントが保たれます。[12ページ](#page-15-0) [の「DRAGENサーバー上でのNFSのマウント」お](#page-15-0)よび[13ページの「DRAGENサーバー上での](#page-16-0) [SMB/CIFSのマウント」に](#page-16-0)前述した例を用いた場合、お使いの/etc/fstabに以下のような基本入力 をすることで、NFSまたはSMBマウントを参照します。

NFS:

192.168.100.100:/share /mnt nfs rsize=8192,wsize=8192 0 0 SMB:

//192.168.100.100/share /mnt cifs user=sbsuser,pass=sbs123 0 0

#### <span id="page-18-0"></span>システムチェックの実行

電源を入れた後、お使いのDRAGENシステムが適切に機能していることを確認するために、/opt/edico/self\_ test/self\_test.shを実行し、以下の機能の確認を行います:

- ▶ hg19リファレンスゲノムから染色体Mを自動的にインデックス化
- ▶ リファレンスゲノムおよびインデックスをロード
- ▶ リードセットをマップおよびアライメント
- ▶ BAMファイルにアライメントしたリードを保存
- ▶ アライメントが予期される結果と完全に一致するかを評価

各システムは、このスクリプトのためのテスト用input FASTQデータと共に出荷されており、このスクリプ トは/opt/edico/self\_testにあります。

以下の例ではスクリプトの実行方法と、成功したテストからの出力を示しています。

[root@edico2 ~]# /opt/edico/self\_test/self\_test.sh

-------------------------------- test hash creating test hash created -------------------------------- reference loading /opt/edico/self\_test/ref\_data/chrM/hg19\_chrM reference loaded ---------------------------------

real0m0.640s user0m0.047s sys0m0.604s not properly paired and unmapped input records percentages: PASS -------------------------------- md5sum check dbam sorted: PASS --------------------------------- SELF TEST COMPLETED SELF TEST RESULT : PASS

出力BAMファイルが予測した結果と一致しない場合、上記のテキストの最終行が以下のようになります:

SELF TEST RESULT : FAIL

DRAGENシステムの電源を入れてすぐにこのテストスクリプトを実行し、実行後の結果がFAILとなった場合 は、イルミナのテクニカルサポートに連絡してください。

## <span id="page-19-0"></span>テクニカルサポート

#### テクニカルサポートについては、イルミナのテクニカルサポートにお問い合わせくだ さい。

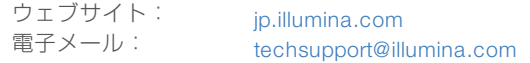

#### イルミナカスタマーサポート電話番号

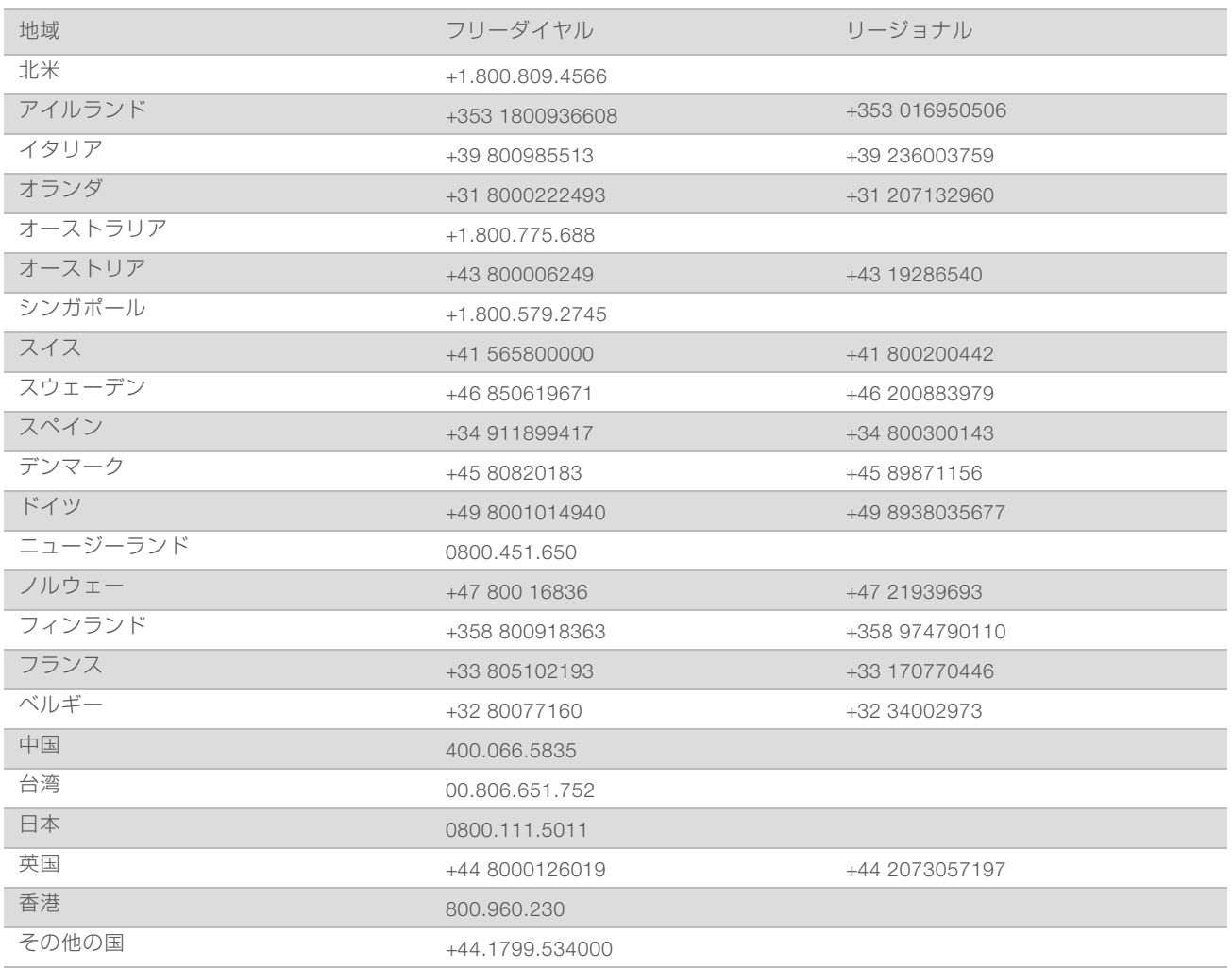

製品安全データシート (SDS): イルミナのウェブサイト[jp.support.illumina.com/sds.html](http://jp.support.illumina.com/sds.html)から入手できま す。

製品関連文書:イルミナのウェブサイトからPDF形式でダウンロードできます。[jp.support.illumina.com](http://jp.support.illumina.com/)にア クセスして製品を選び、[Documentation & Literature]を選択します。

#### Ш

イルミナ株式会社 東京都港区芝5-36-7 三田ベルジュビル22階 サポート専用フリーダイヤル 0800-111-5011 [techsupport@illumina.com](mailto:techsupport@illumina.com) [jp.illumina.com](https://jp.illumina.com/)

本製品の使用目的は研究に限定されます。診断での使用はできません。

© 2019 Illumina, Inc. All rights reserved.

## illumina®